# studio hybrid セットアップガイド

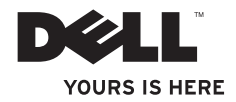

## お使いの Studio Hybrid は環境を念頭において 設計されました。

詳細は www.dell.com/hybrid をご覧ください。

# studio hybrid セットアップガイド

モデル DCSEA

#### メモ、注意、警告

 $\mathcal{L}=\mathcal{L}=\mathcal{$ 

メモ: コンピュータを使いやすくするための重要な情報を説明しています。

● 注意: ハードウェアの損傷やデータの損失の可能性を示し、その危険を回避するための方法を説 明しています。

警告: 物的損害、けが、または死亡の原因となる可能性があることを示しています。

Dell™ n シリーズコンピュータをご購入いただいた場合、このマニュアルの Microsoft® Windows® オペレー ティングシステムについての説明は適用されません。

#### この文書の情報は、事前の通知なく変更されることがあります。

#### **© 2008** すべての著作権は **Dell Inc.** にあります。

Dell Inc. の書面による許可なくこれらの資料を複製することは、いかなる形態においても厳重に禁じられて います。

この文書に使用されている商標:Dell、DELL ロゴ、Inspiron、Dimension、および DellConnect は Dell Inc. の商標です。Intel、Pentium、および Celeron は Intel Corporation の米国およびその他の国における登録商標 で、Core は Intel Corporation の米国およびその他の国における商標です。Microsoft、Windows、Windows Vista および Windows Vista start ボタンロゴは Microsoft Corporation の米国およびその他の国における商 標または登録商標です。Blu-ray Disc は Blu-ray Disc Association の商標です。Bluetooth は Bluetooth SIG, Inc. が所有する登録商標で、Dell は使用許諾ライセンスに基づいて使用しています。

本書では、上記記載以外の商標および会社名が使用されている場合がありますが、これらの商標や会社名は、 一切 Dell Inc. に帰属するものではありません。

**2008** 年 **10** 月 **P/N G371C Rev. A01**

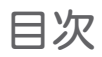

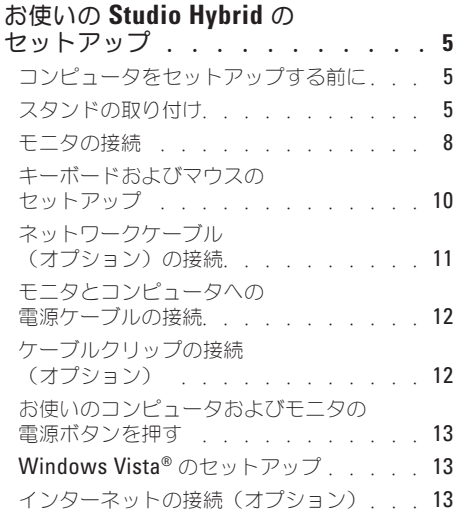

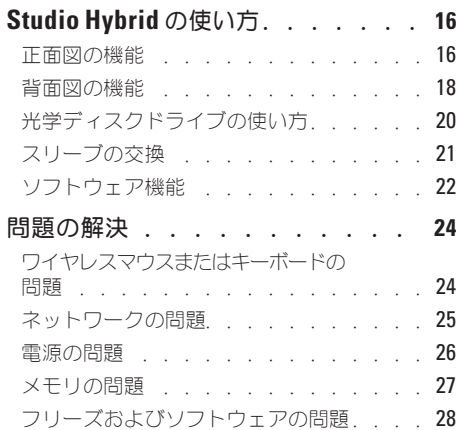

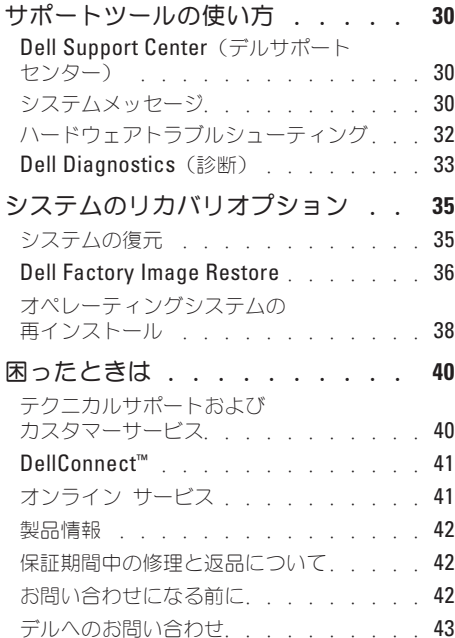

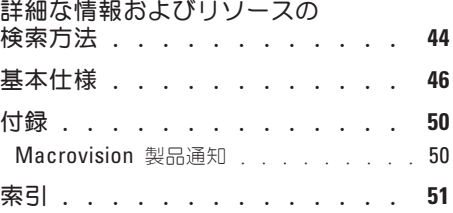

<span id="page-6-0"></span>本項はお使いの Studio Hybrid 140g および周辺機 器の接続に関する情報を提供します。

## コンピュータをセットアップする 前に

コンピュータは、電源へ容易にアクセスでき、十 分な通風のある平らな場所に設置してください。 Studio Hybrid の周りの通風を制限すると、過熱 の原因となる場合があります。オーバーヒート を防ぐために、コンピュータ背面に最低 10.2 cm およびその他すべての側面に最低 5.1 cm のすき まがあるようにします。お使いのコンピュータ を、電源が入っている場合はキャビネットまた は引き出しなどの狭い空間には置かないでくだ さい。

■ 注意: コンピュータの上に重い物、または 尖った物を置いたり積み上げたりすると、 コンピュータに恒久的な損傷を与える可能性 があります。

## <span id="page-6-1"></span>スタンドの取り付け

お使いのコンピュータは、垂直または水平に置く ことが可能です。

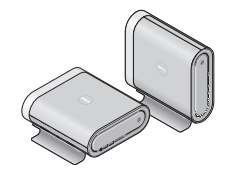

お使いのコンピュータは、いずれの方向に置いた 場合でも、照明された名前とシンボルが、正しく 表示されるように自動的に回転します。電源が 入っていると、コンピュータが垂直の場合は、 コンピュータのいずれかの側面にある Dell™ のロ ゴが点灯し、水平に置かれた場合は上表面のみが 点灯します。

#### <span id="page-7-0"></span>垂直位置

コンピュータを垂直位置にセットアップするに は、スタンドの固定タブをコンピュータのスロッ トに合わせます。タブがスロットの中に完全に挿 入されるまで、コンピュータをスタンドの上に降 ろします。

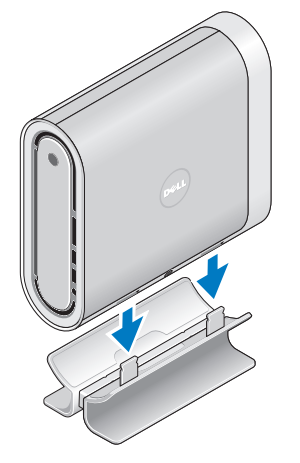

#### 水平位置

コンピュータを水平位置にセットアップするに は、次の手順を実行します。

- **1.** スタンドがすでに垂直位置に取り付けれらて いる場合は、平らな場所でスタンドを押さえ ながら、コンピュータを静かにスタンドから 持ち上げます。
- **2.** スタンドを裏返し、スタビライザバーを押し てスタンドから外します。

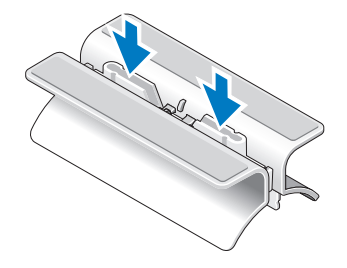

**3.** スタンドの両端を分離します。

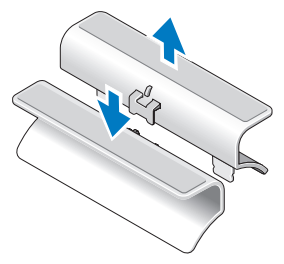

**4.** スタンドを表に返し、スタビライザバーをス タンドの固定スロットと合わせます。

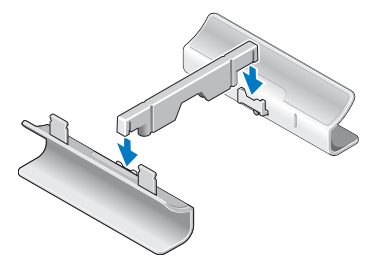

お使いの **Studio Hybrid** のセットアップ

**5.** スタンドの固定タブとコンピュータのスロッ トを揃え、固定タブがスロットに挿入される まで、コンピュータをスタンドに降ろします。

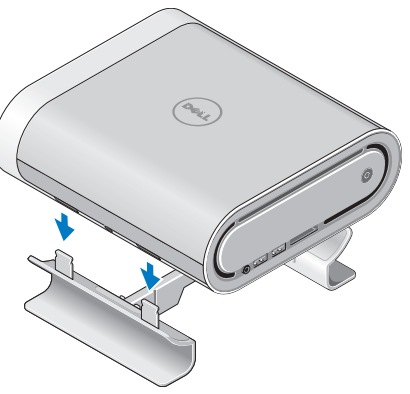

#### <span id="page-9-0"></span>モニタの接続

お使いのコンピュータのモニタには、2 種類の コネクタのうちの 1 つを使用します。HDMI コ ネクタはハイパフォーマンスのデジタルコネク タで、TV や内蔵スピーカを搭載したモニタなど に、ビデオとオーディオ信号の両方を伝達しま す。DVI コネクタは同様にハイパフォーマンスデ ジタルコネクタですが、オーディオ信号は伝達し ません。このコネクタは、スピーカが付いていな いモニタやプロジェクタなどのディスプレイに使 用することができます。

お使いの TV またはモニタで、どのタイプのコネ クタが使用できるかを確認してください。次の表 を参照して、お使いのモニタで使用するコネクタ を選択してください。

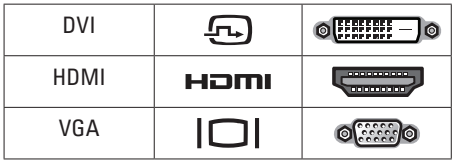

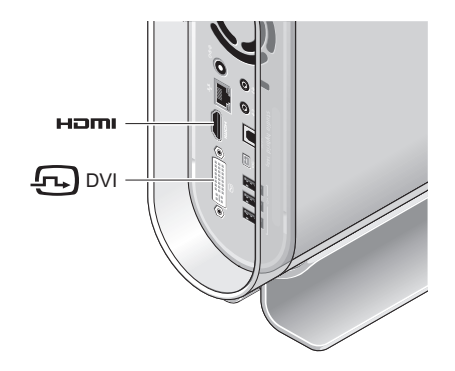

白色の DVI コネクタ、または HDMI コネクタの いずれか 1 つのみを使用して、モニタを接続し ます。

■ メモ: DVI と HDMI 両方のケーブルが接続さ れている場合、DVI コネクタが HDMI コネク タよりも優先されるため、HDMI にモニタ信 号はありません。

**DVI** コネクタを使用した接続

DVI ケーブル (通常は両端が白色のコネクタ) を使用してモニタを接続します。

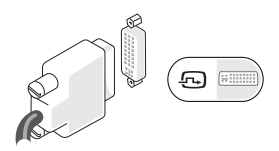

お使いのモニタに既に VGA ケーブル(両端が 青色のコネクタ)が接続されている場合は、そ の VGA ケーブルを外し、DVI ケーブルを使用し ます。

お使いのディスプレイに VGA コネクタのみが 装備されている場合、VGA-to-DVI アダプタ付きの VGAケーブル(同梱されていません)をお使い ください。

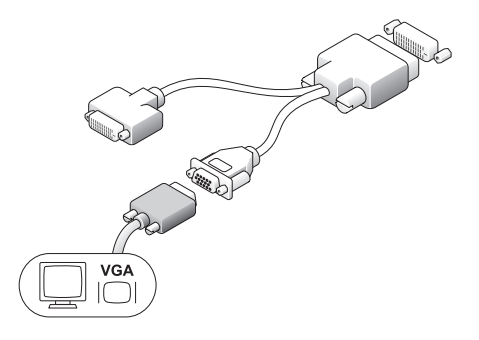

**HDMI** コネクタを使用した接続

HDMI ケーブルを使用してモニタを接続します。

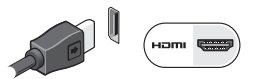

## <span id="page-11-0"></span>キーボードおよびマウスのセット アップ

ワイヤレスキーボードおよびマウス

お使いのコンピュータと同時に、ワイヤレスキー ボードおよびマウスを購入された場合は、次の手 順を実行します。

- **1.** ワイヤレスキーボードおよびマウスにバッテ リを挿入します。
- メモ: キーボードおよびマウスは、バッテリ を挿入すると自動的にオンになります。

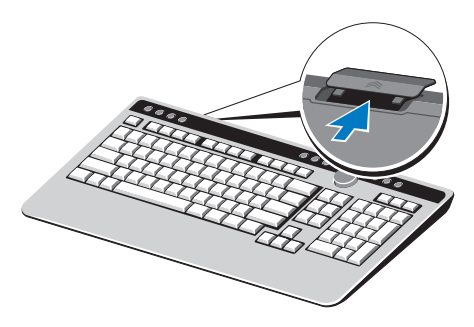

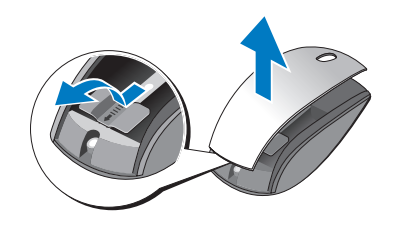

**2.** お使いのコンピュータが起動したら、キーボ ードのずれかのキーを押し、マウスをクリッ クします。

#### **USB** キーボードおよびマウス

お使いのコンピュータと同時に、ワイヤレスキー ボードおよびマウスを購入されなかった場合は、 コンピュータ背面パネルの USB コネクタを使用 します。

#### <span id="page-12-0"></span>ネットワークケーブル(オプ ション)の接続

このコンピュータのセットアップを完了するため にネットワーク接続は不要ですが、ケーブル接続 を使用する既存のネットワークまたはインター ネット接続(ホームケーブルモデムまたはイー サネットジャックなど)がある場合は、ここで接 続します。

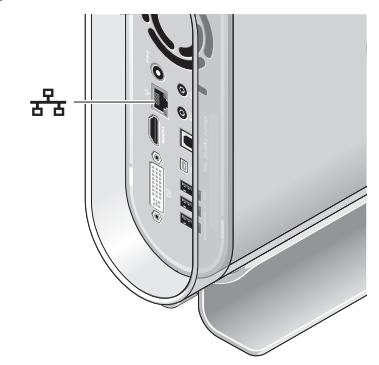

イーサネットケーブル (RJ-45 コネクタ)のみ を使用します。モデムケーブル(RJ-11 コネク タ)をネットワークコネクタに挿入しないでく ださい。

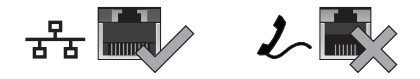

お使いのコンピュータをネットワークまたはブ ロードバンドデバイスに取り付ける場合は、ネッ トワークケーブルの一端をネットワークポートま たはブロードバンドデバイスのいずれかに接続し ます。ネットワークケーブルのもう一方の端を、 お使いのコンピュータの背面パネルにある、ネッ トワークアダプタコネクタに接続します。カチッ という感触があれば、ネットワークケーブルは しっかりと接続されています。

<span id="page-13-0"></span>モニタとコンピュータへの電源 ケーブルの接続

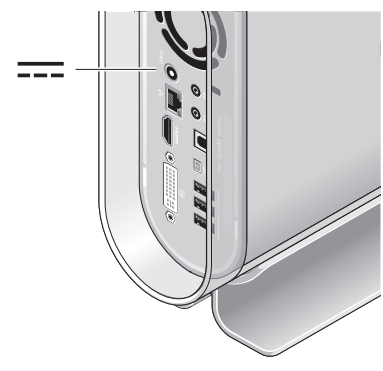

ケーブルクリップの接続 (オプション)

ケーブルにクリップを取り付けて、コンピュータ ケーブルをまとめます。

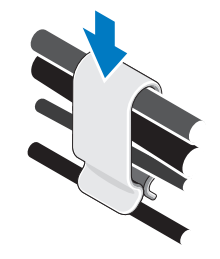

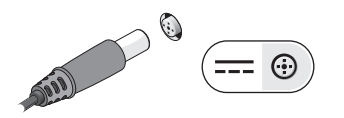

### <span id="page-14-0"></span>お使いのコンピュータおよびモニ タの電源ボタンを押す

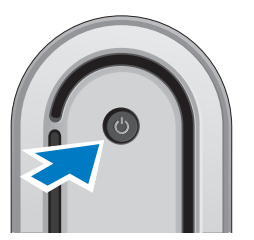

## **Windows Vista®** のセットアップ

お使いの Dell コンピュータは Windows Vista 用 に設定されています。Windows Vista を初めてセ ットアップするには画面に表示される手順に 従ってください。これらの手順は必要なもので、 完了に最高 15 分かかる場合があります。画面に はライセンス契約の受諾、設定の選択、および インターネット接続のセットアップなど、いくつ かの手順が示されます。

#### お使いの **Studio Hybrid** のセットアップ

注意: オペレーティングシステムのセット アッププロセスを妨げないようにしてくださ い。プロセスが妨げられると、お使いのコン ピュータが不安定になる場合があります。

### インターネットの接続 (オプション)

■ メモ: ISP および ISP が提供するオプ ションは国によって異なります。

インターネットを接続するには、外付けモデムま たはネットワーク接続、およびインターネット サービスプロバイダ(ISP)が必要です。ISP は、1 つまたは複数の以下のインターネット接続 オプションを提供します。

- y 既存の電話回線または携帯電話サービスを経 由して高速のインターネットアクセスを提供 する DSL 接続。DSL 接続では、インターネッ トにアクセスしながら同時に同じ回線で電話 を使用することができます。
- 既存のケーブルテレビ回線を経由して高速の インターネットアクセスを提供するケーブル モデム接続。
- y 衛星モデム接続は、衛星放送システムを経由 して高速インターネットアクセスを提供し ます。

- <span id="page-15-0"></span>y 電話回線を経由してインターネットにアクセ スできるダイヤルアップ接続。ダイヤルアッ プ接続は DSL およびケーブル(または衛星) モデム接続に比べて速度がかなり遅くなりま す。お使いのコンピュータはモデムを内蔵し ていません。このコンピュータでは、オプ ションの USB モデムをダイヤルアップサービ スに使用する必要があります。
- WiFi 802.11 テクノロジを使用してインターネ ットアクセスを提供する ワイヤレス LAN 接 続。ワイヤレス LAN のサポートには、オプシ ョンの内部コンポーネントが必要です。購入 いただいた時点の選択によって、お使いのコ ンピュータにこれらがインストールされてい ない場合があります。有線インターネット接 続のセットアップ。

ダイヤルアップ接続をお使いの場合は、インター ネット接続の設定をする前に、電話線を外付け の USB モデム (オプション) および雷話ジャッ クに接続します。DSL またはケーブル/衛星モデ ム接続をお使いの場合は、セットアップ手順はお 使いの ISP または携帯電話サービスにお問い合わ せください。

#### ワイヤレス接続のセットアップ

ワイヤレスインターネット接続を使用するには、 まず、ワイヤレスルーターに接続する必要があり ます。ワイヤレスルーターへの接続のセットアッ プには、次の手順を実行します。

- **1.** 開いているファイルをすべて保存してから閉 じ、実行中のプログラムをすべて終了し ます.
- **2. Start** (スタート) <sup>→</sup> → Connect To (接続) をクリックします。
- **3.** 画面の手順に従ってセットアップを完了し ます。
- インターネット接続のセットアップ

デスクトップ上にある既存の ISP のショート カットを使用してインターネット接続をセット アップするには、次の手順を実行します。

- **1.** 開いているファイルをすべて保存してから閉 じ、実行中のプログラムをすべて終了します。
- **2.** Microsoft® Windows® デスクトップで ISP の アイコンをダブルクリックします。
- **3.** 画面の手順に従ってセットアップを完了し ます.

#### デスクトップに ISP のアイコンがない場合、また は別の ISP を使ってインターネット接続をセット アップしたい場合は、次の手順を実行します。

- メモ: 過去にインターネットの接続に成功 したにもかかわらず、今回接続できない場合 は、ISP のサービスが停止している可能性が あります。サービスの状態について ISP に 確認するか、後でもう一度接続してみてく ださい。
- メモ: ご利用の ISP 情報が必要です。ISP の情報がわからない場合には、インター ネットの接続ウィザードから情報を入手で きます。
- **1.** 開いているファイルをすべて保存してから閉 じ、実行中のプログラムをすべて終了します。
- **2. Start**(スタート) → **Control Panel** (コントロールパネル)とクリックします。
- **3. Network and Internet**(ネットワークとイン ターネット)で、**Connect to the Internet** (インターネットの接続)をクリックしま す。**Connect to the Internet**(インターネット の接続)ウィンドウが表示されます。
- **4.** 接続方法により、ブロードバンド(**PPPoE**) または ダイヤルアップ のいずれかをクリッ クします。
	- a. DSL、衛星モデム、ケーブル TV モデム、 または Blutooth® ワイヤレステクノロジを 使用する場合は、**Broadband**(ブロード バンド)を選択します。
	- b. オプションの USB ダイアルアップモデ ム、または ISDN を使用する場合は、 **Dial-up**(ダイヤルアップ)を選択します。
- ■■ メモ: 選択する接続方法がわからない場合に は、**Help me choose**(選択の援助)をク リックするか、ご利用の ISP にお問い合わ せください。
- **5.** 画面の指示に従い、ご利用の ISP より提供さ れるセットアップ情報を使用してセットアッ プを完了します。

## <span id="page-17-0"></span>**Studio Hybrid**の使い方

お使いの Studio Hybrid 140g には、情報が一目で わかる、あるいは、一般的なタスクがすばやくで きるショートカットなどの、インジケータ、ボタ ン、および機能が搭載されています。

### 正面図の機能

- **1 └── 電源ボタンとライト ― 電源を入れ** たり切ったりするときに押します。このボ タンの中央のライトが電源の状態を示しま す。
	- y 白色の点滅 コンピュータはスリープ 状態です。
	- y 白色の点灯 コンピュータは電源オン の状態です。
	- 橙色の点滅 システム基板に問題があ る可能性があります。
	- 橙色の点灯 システム基板は初期化を 開始できません。システム基板または 電源装置に不具合がある可能性があり ます。

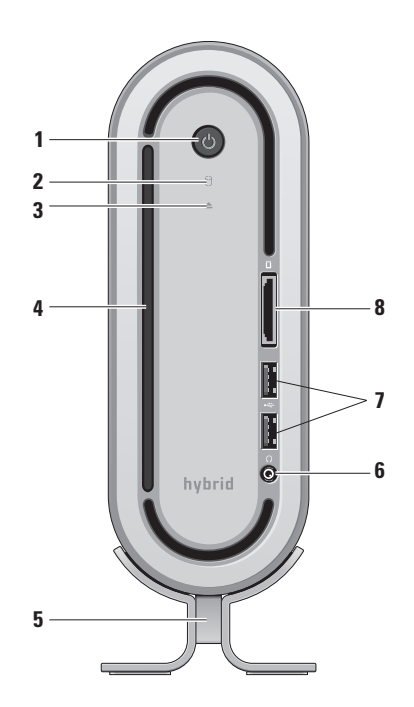

<span id="page-18-0"></span>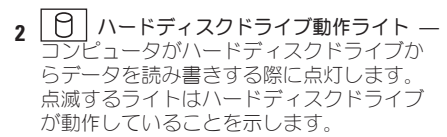

△注意: データの損失を避けるため、 ハードディスクドライブの動作ライト が点滅しているときは決してコンピュー タの電源を切らないでください。

- **3** ディスクドライブの取り出しコント ロール — コンピュータが起動し、ディ スクがドライブに入っているとき点灯しま す。ディスクを取り出すためには、ボタン に軽く触れます。
- $A$  **光学ドライブ 標準サイズ (12 cm)の** CD、および DVD の再生または書き込み専 用です。[20](#page-21-1) ページの「光学ディスクドライ ブの使い方」を参照してください。
- **5** コンピュータスタンド コンピュータに 安定性を提供し、垂直または水平方向に再 構成することができます。詳細に関しては [5](#page-6-1) ページの「スタンドの取付け」を参照し てください。
- **6** ヘッドフォンコネクタ ヘッド フォンを接続します。電源投入されている スピーカ、またはサウンドシステムのオー ディオ用には、背面にある **audio out** また は **S/PDIF** コネクタを使用します。
- **7 USB 2.0** コネクタ(**2**) メモリ キー、デジタルカメラ、および MP3 プレ ーヤなど、時々使用する USB デバイスを接 続します。
- **8** メディアカードリーダー 次に示す デジタルメモリカードに保存された、デジ タル写真、音楽、ビデオ、および文書を、 すばやく便利な方法で表示および共有でき るようにします。
	- y SD メモリカード
	- $\cdot$  SDHC カード
	- y マルチメディアカード
	- y メモリスティック
	- y メモリスティック PRO
	- xD ピクチャカード(タイプ M および タイプ H)

## <span id="page-19-0"></span>背面図の機能

- **1 【<u>『ソ</u>】ワイヤレス同期ボタン —** お使いの キーボード、マウス、およびコンピュータ 間でワイヤレス接続を確立することができ ます。お使いのコンピュータの背面にある 同期ボタンを押し、その後、使用したいデ バイスの同期ボタンを押します。
- **2 | ロセセ| 電源コネクタ —** お使いのコン ピュータを AC アダプタに接続します。
- **3** | ll] ネットワークコネクタとライト お使いのコンピュータをネットワークまた はブロードバンドデバイスに接続します。 ネットワーク動作ライトは、コンピュー タがデータの送信中または受信中に点滅し ます。ネットワークトラフィックが多い場 合、このライトが「点灯」の状態に見える ことがあります。

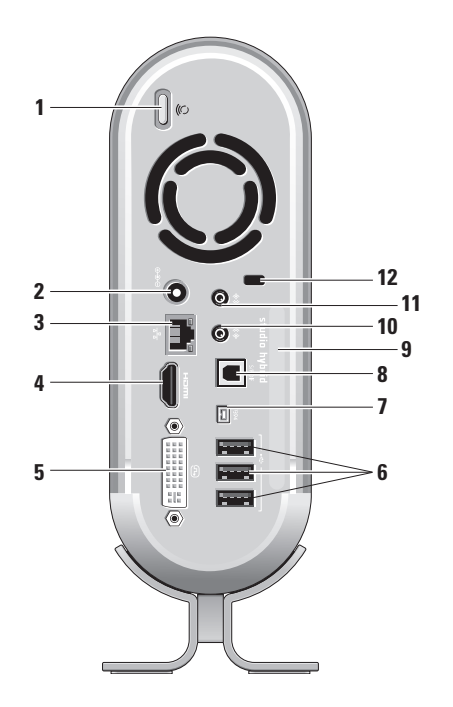

#### <span id="page-20-0"></span>**4 HDMI 1.2** コネクタ — オーディオお よびビデオ信号用として TV に接続し ます。

- メモ: スピーカを内蔵していないモ ニタではビデオ信号のみを読み取り ます。
- **5 セ) DVI-I** コネクタ DVI-D ケーブルを 使用して、モニタまたはプロジェクタを接 続します。
- ■<del>ペ</del>ン USB 2.0 コネクタ (3) マウス、 キーボード、プリンタ、外付けドライブ、 または MP3 プレーヤなどの USB デバイス を接続します。
- **7 IEEE 1394** コネクタ デジタルビデ オカメラなどの、高速シリアルマルチメデ ィアデバイスを接続します。
- **8 S/PDIF** コネクタ 光デジタルケーブルを 使用して、デジタルオーディオをアンプと TV に接続します。この形式ではアナログ オーディオ変換をせずに、オーディオ信号 を伝達します。
- **9** コンピュータ名およびエクスプレスサービ スコード — **support.jp.dell.com** を使用の 際、またはテクニカルサポートへのお問い 合わせの際に、コンピュータの識別に使用 します。
- 10 <sup>|((サ</sup>)ライン出力またはヘッドフォンコネ クタ — ヘッドフォンに接続、またはオー ディオを電源投入されているスピーカまた はサウンドシステムに送ります。
- 11 <sup>| やり</sup>| ライン入力またはマイクコネクタ 音声用マイクまたは音楽入力用のオーディ オケーブルに接続します。
- **12** セキュリティケーブルスロット 盗難防 止用品として使用するセキュリティケーブ ルのロックに接続します。
	- ■■ メモ: ロックを購入される前に、お使 いのセキュリティケーブルスロットに 対応しているかどうかをを確認してく ださい。

<span id="page-21-0"></span>**Studio Hybrid** の使い方

### <span id="page-21-1"></span>光学ディスクドライブの使い方

△ 注意: 標準以外の大きさまたは形状のディス ク(ミニ CD およびミニ DVD)を使用しな いでください。ドライブに損傷を与えること があります。

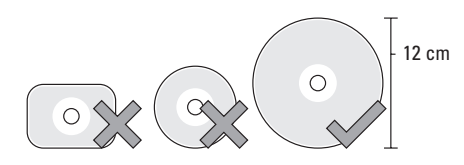

**Z メモ: CD および DVD を再生しているか、** または記録している間は、コンピュータを移 動しないでください。

ディスクをディスクスロットの中央に置き、ラベ ルを外側に向けてディスクをスロットに軽く押し 込みます。ドライブは自動的にディスクを引き込 み、内容の読み取りを開始します。

▲ ディスクをドライブから取り出すには 取 り出しコントロールに軽く触れます。コントロー ルは、ディスクが取り出される前に、確認のため 数秒間点滅します。

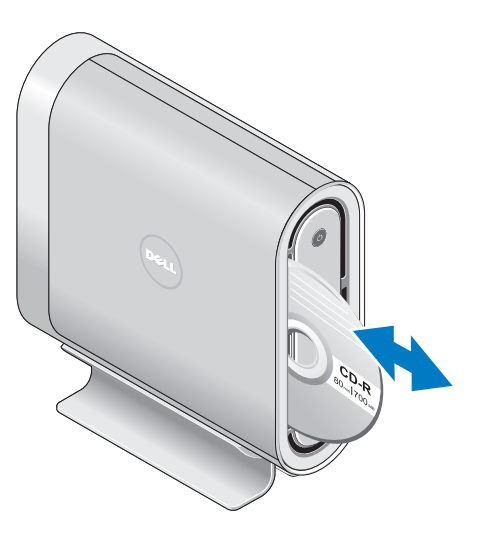

#### <span id="page-22-0"></span>スリーブの交換

コンピュータのデザインをカスタマイズするた めに、異なったスリーブを使用することができ ます。

お使いのコンピュータのスリーブを交換するに は、次の手順を実行してください。

**1.** 傷がつかないよう、コンピュータをマットな どの清潔で平らな表面に水平に置き、ネジを 外します。

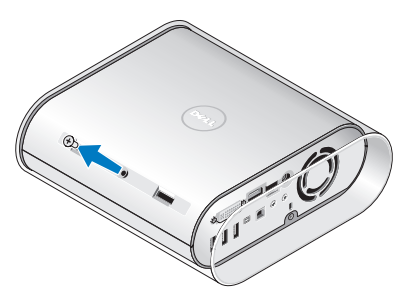

**2.** コンピュータを垂直に置いて、スリーブをお 使いのコンピュータの背面の方に注意深く引 き、それからそっと新しいスリーブをコン ピュータの上にスライドします。

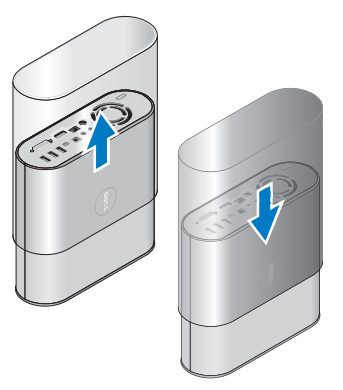

**3.** コンピュータを再び水平に置き、ネジをおよ そ 45 度の角度で挿入して、慎重にネジを回 します。

## <span id="page-23-0"></span>ソフトウェア機能

■ メモ: 本項で説明されている機能の詳細は、 お使いのハードウェアディスクドライブにあ る『Dell テクノロジガイド』または **support.jp.dell.com** にあるデルサポートサ イトを参照してください。

#### 生産性および通信

お使いのコンピュータを使ってプレゼンテー ション、カタログ、カード、ちらしおよび、スプ レッドシートを作ることができます。また、デジ タル写真や画像を編集したり表示することもでき ます。お使いのコンピュータにインストールされ たソフトウェアを注文書で確認してください。

インターネットに接続すると、ウェブサイトへの アクセス、E-メールアカウントの設定、ファイル のダウンロードやアップロードなどができます。

#### エンターテイメントおよびマルチメディア

お使いのコンピュータで、ビデオの鑑賞、ゲー ム、CD の作成、音楽およびラジオを聞くこと ができます。お使いの光学ディスクドライブは CD、Blue-ray ディスク(購入時にオプションを 選択した場合)、および DVD などの複数のディ スクメディアフォーマットをサポートします。

デジタルカメラや携帯電話などの携帯デバイスか ら、ピクチャやビデオファイルをダウンロードし たりコピーしたりできます。オプションのソフト ウェアアプリケーションを使用して、音楽やビデ オファイルを編集および作成し、ディスクに記録 したり、MP3 プレーヤや携帯エンターテイメン トデバイスなどの携帯製品に保存することがで きます。また、接続されている TV、プロジェク タ、およびホームシアタ装置で直接再生して、見 ることもできます。

#### デスクトップのカストマイズ

**Personalize appearance and sounds** (デザイン とサウンドのカスタマイズ)ウィンドウにアクセ スして、デザイン、解像度、壁紙、スクリーン セーバーなどを変更してお使いのデスクトップを カストマイズできます。

画面のプロパティウィンドウにアクセスするに は、次の手順を実行します。

- **1.** デスクトップの何もない場所で右クリックし ます。
- **2. Personalize appearance and sounds**(デザ インとサウンドのカスタマイズ)ウィンドウ で **Personalize**(カスタマイズ)をクリック すると、カスタマイズのオプションが表示さ れます。

#### <span id="page-24-0"></span>エネルギー設定のカスタマイズ

お使いのコンピュータの電源設定には、オペレ ーティングシステムの電源オプションを使用しま す。Microsoft® Windows Vista® は 3 つのデフォ ルトオプションを提供します。

- y **Balanced**(均衡)— この電源オプションは、 必要な場合には最大パフォーマンスを提供 し、アクティブでない場合に節電します。
- **Power Saver** (省雷力) この雷源オプショ ンは、システムパフォーマンスを低下させて コンピュータの寿命を最長化し、コンピュー タの寿命期間に消費するエネルギーの摂取量 を削減して、電力を節約します。
- y **High Performance**(ハイパフォーマンス)— この電源オプションは、プロセッサスピード をアクティビティに合わせ、かつシステムパ フォーマンスを最大化して、お使いのコン ピュータに最高レベルのシステムパフォー マンスを提供します。

#### データのバックアップ

お使いのコンピュータのファイルとフォルダを定 期的にバックアップすることをお勧めします。 ファイルのバックアップ。

- **1. Start**(スタート) → **Control Panel** (コントロールパネル)→ **System and Maintenance**(システムおよびメインテナン ス)→ **Welcome Center**(ようこそセン
	- ター)→ **Transfer files and settings** (ファイルの転送と設定)をクリックします。
- **2. Back up files** (バックアップファイル)また は **Back up computer**(バックアップコン ピュータ)をクリックします。
- **3. Continue on Your User Account Control**(お 使いのユーザーアカウントの継続)ダイヤロ グボックスをクリックして、バックアップ ファイルウィザードにある手順に従います。

## <span id="page-25-2"></span><span id="page-25-0"></span>問題の解決

本項はお使いのコンピュータのトラブルシュー ティング情報を提供します。以下のガイドライン を使用しても問題を解決できない場合は、 [30](#page-31-1) ページの「サポートツールの使い方」または [43](#page-44-1) ページの「デルへのお問い合わせ」を参照し てください。

警告: 訓練を受けたサービス技術者のみが、 コンピュータカバーを取り外すことができま す。高度なサービスとトラブルシューティン グの手順は、デルサポートサイト **support.jp.dell.com** の『サービスマニュア ル』を参照してください。

#### <span id="page-25-1"></span>ワイヤレスマウスまたはキーボード の問題

マウスおよびキーボードがコンピュータとの交信 を停止した場合 — バッテリが動作していない か、キーボードとマウスがコンピュータとの接続 性を失っています。

- y キーボードとマウスのバッテリをチェックし て、十分な電力があり、正しく取り付けられ ていることを確認してください。
- コンピュータとの接続を再確立するには、 次の手順を実行します。
	- a. コンピュータの電源を入れます。

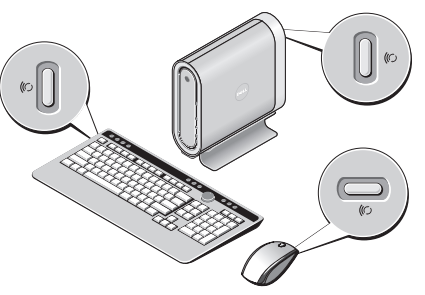

b. お使いのコンピュータ背面にあるワイヤレ ス同期ボタンを押し、その後、お使いの キーボードにあるワイヤレス同期ボタンを 押します。

<span id="page-26-0"></span>c. コンピュータのワイヤレス同期ボタンを再 び押し、その後、お使いのマウスのワイヤ レス同期ボタンを押します。これでマウス とキーボードがペアリングされます。

#### ネットワークの問題

ワイヤレス接続

ネットワーク接続が失われた場合 — ワイヤレス ルーターがオフラインであるか、ワイヤレスが コンピュータで無効になっています。

- •お使いのワイヤレスルーターの雷源が入って いること、データ情報源に接続されているこ とを確認します(ケーブル モデムまたはネッ トワークハブ)。
- ワイヤレスルーターとの接続を再確立するに は、次の手順を実行します。
	- a. 開いているファイルをすべて保存してから 閉じ、実行中のプログラムをすべて終了し ます。
	- **b.** Start (スタート) <sup>→</sup> → Connect To (接続)をクリックします。
	- c. 画面の手順に従ってセットアップを完了し ます。

#### 有線接続

ネットワーク接続が失われた — ケーブルが緩ん でいるか、損傷を受けています。

• ケーブルが接続されているか、または損傷が ないかを確認します。

内蔵ネットワークコネクタのリンク保全ライト は、接続が確かなことを示し、そのステータス情 報を提供します。

- 緑色 10 Mbps のネットワークとコンピュー タ間に良好な接続が存在します。
- 橙色 100 Mbps のネットワークとコンピュー タ間の接続が良好です。
- •黄色 1000 Mbps のネットワークとコン ピュータ間の接続が良好です。
- オフ コンピュータは物理的なネットワー ク接続を検出していません。
- ■■ メモ: ネットワークコネクタのリンク保全ラ イトは有線ケーブル接続用です。リンク保全 ライトはワイヤレス接続のステータスを提供 しません。

#### <span id="page-27-0"></span>電源の問題

電源ライトがオフの場合 — コンピュータの電源 がオフか、電力が供給されていません。

- y コンピュータの電源コネクタとコンセントの 両方で、電源ケーブルを抜き差しします。
- y コンピュータが電源タップに接続されている 場合は、電源タップがコンセントに差し込ま れており、電源タップがオンになっているこ とを確認します。また、パワープロテクション デバイス、電源タップ、および電源延長ケー ブルをバイパスして、コンピュータが正常に オンになることを確認します。
- 電気スタンドなどの別の雷化製品で試して、 コンセントが機能しているか確認します。
- AC アダプタケーブルの接続を確認します。AC アダプタにライトがある場合、AC アダプタの ライトが点灯しているか確認します。

電源ライトが白色に点灯しておりコンピュータが 応答しない場合 — モニタが接続されていない か、電源が入っていない可能性があります。モニ タが正しく接続されていることを確認し、その 後、電源をオフにして再びオンにします。

電源ライトが白色に点滅している場合 — コン ピュータはスタンバイモードです。通常の動作を 再開するには、キーボードのキーを押すか、トラッ クパッドのポインタまたは接続されたマウスを動 かす、または電源ボタンを押します。

電源ライトが橙色に点灯している場合 — コン ピュータの電源に不具合があるか、内蔵デバイス に故障があります。サポートを受けるには、 [43](#page-44-1) ページの「デルへのお問い合わせ」を参照し て、デルにお問い合わせください。

電源ライトが橙色に点滅している場合 — コン ピュータは電力を供給されていますが、デバイス に故障があるか、正しく取り付けられていません。 メモリモジュールを取り外して、その後、再び取 り付ける必要があります(メモリモジュールの取 り外しと取り付けの情報は、デルサポートサイト **support.jp.dell.com** の『サービスマニュアル』を 参照してください)。

#### <span id="page-28-0"></span>コンピュータへの受信を妨げる干渉に遭遇した 場合 — 望ましくない信号が、他の信号に割り込 むかブロックして干渉を発生しています。干渉の 原因には、以下のものがあります。

- y 電源ケーブル、キーボードケーブル、および マウス延長ケーブル
- y 電源タップにあまりに多くのデバイスが接続 されている
- y 同じコンセントに複数の電源タップが接続さ れている

#### メモリの問題

#### メモリが不足しているというメッセージが表示さ れた場合 —

- •作業中のすべてのファイルを保存してから閉 じ、使用していない開いているすべてのプロ グラムを終了して、問題が解決するか調べ ます。
- メモリの最小要件については、ソフトウェア のマニュアルを参照してください。必要に応 じて、メモリを増設します(デルサポートサ イト **support.jp.dell.com** で『サービスマ ニュアル』を参照してください)。

• メモリモジュールを取り付けなおして、お 使いのコンピュータがメモリと正常に通信し ているか確認します(デルサポートサイト **support.jp.dell.com** で『サービスマニュア ル』を参照してください)。

#### メモリにその他の問題がある場合 —

- メモリの取り付けガイドラインに従っている か確認します(デルサポートサイト **support.jp.dell.com** で『サービスマニュア ル』を参照してください)。
- メモリモジュールがお使いのコンピュータと 互換性があるか確認します。お使いのコン ピュータは DDR2 メモリをサポートします。 サポートされるメモリのタイプの詳細は、 [46](#page-47-1) ページの「基本仕様」を参照して ください。
- y Dell Diagnostics(診断)プログラムを実行し ます([33](#page-34-1) ページの「Dell Diagnostics (診断)」を参照)。
- •メモリモジュールを取り付けなおして、お 使いのコンピュータがメモリと正常に通信し ているか確認します(デルサポートサイト **support.jp.dell.com** で 『サービスマニュア ル』を参照してください)。

#### <span id="page-29-1"></span><span id="page-29-0"></span>フリーズおよびソフトウェアの 問題

コンピュータが起動しない — 電源ケーブルが コンピュータ コンセントに確実に接続されてい ることを確認します。

- プログラムの応答が停止した プログラムを終 了します。
- 1 <Ctrl><Shift><Fsc>を同時に押します。
- **2.** アプリケーション をクリックします。
- **3.** 反応がなくなったプログラムを選択します。

**4.** タスクの終了 をクリックします。

プログラムが繰り返しクラッシュする — ソフト ウェアマニュアルを参照します。必要に応じて、 プログラムをアンインストールしてから再インス トールします。

■■メモ: 通常、ソフトウェアのインストールの 手順は、そのマニュアルまたは CD に収録さ れています。

コンピュータの応答が停止した **—**

■注意: オペレーティングシステムのシャット ダウンが実行できない場合、データを損失す る恐れがあります。

コンピュータの電源を切ります。キーボードの キーを押したり、マウスを動かしてもコンピュー タから応答がない場合、コンピュータの電源が切 れるまで、電源ボタンを 8~10 秒以上押します。 次に、コンピュータを再起動します。

#### プログラムが以前の **Microsoft® Windows®** オペ レーティングシステム用に設計されている **—**

プログラム互換性ウィザードを実行します。プロ グラム互換性ウィザードは Windows Vista オペ レーティングシステムとは異なるオペレーティン グシステムに近い環境でプログラムが動作するよ う設定します。

- **1. Start**(スタート) → **Control Panel** (コントロールパネル)→ **Programs**(プロ グラム)→ **Use an older program with this version of Windows**(古いプログラムをこの バージョンの **Windows** で使用)をクリック します。
- **2.** プログラム互換性ウィザードの開始 画面で、 次へ をクリックします。
- **3.** 画面に表示される指示に従ってください。

画面が青色(ブルースクリーン)になった — コン ピュータの電源を切ります。キーボードのキーを 押したり、マウスを動かしてもコンピュータが応 答しない場合、コンピュータの電源が切れるま で、電源ボタンを 8~10 秒以上押し続けます。 次に、コンピュータを再起動します。

#### その他のソフトウェアの問題 **—**

- •お使いのファイルのバックアップをすぐに作 成します。
- y ウイルススキャンプログラムを使って、ハー ドディスクドライブ、または CD を調べます。
- •開いているファイルをすべて保存してから閉 じ、実行中のプログラムをすべて終了して、 スタート メニューからコンピュータを シャットダウンします。
- y トラブルシューティングの情報については、 ソフトウェアのマニュアルを確認するか、ソ フトウェアの製造元に問い合わせます。
	- コンピュータにインストールされているオ ペレーティングシステムと互換性があるか 確認します。
- コンピュータがソフトウェアを実行する のに必要な最小ハードウェア要件を満たし ているか確認します。詳細については、 ソフトウェアのマニュアルを参照してくだ さい。
- プログラムが正しくインストールおよび設 定されているか確認します。
- デバイスドライバがプログラムと拮抗して いないか確認します。
- 必要に応じて、プログラムをアンインスト ールしてから再インストールします。

## <span id="page-31-1"></span><span id="page-31-0"></span>サポートツールの使い方

## **Dell Support Center** (デルサポートセンター)

Dell Support Center (デルサポートセンター) では、サービス情報、サポート情報、およびシ ステム特有の情報が提供されます。Dell Support Center (デルサポートヤンター)および利用可能 なサポートツールの詳細に関しては、

**support.jp.dell.com** の サービス タブをクリック してください。

タスクバーの アイコンをクリックしてアプ リケーションを実行します。ホームページから、 次に示すリンクにアクセスできます。

- Self Help (セルフヘルプ) (トラブルシュー ティング、セキュリティ、システムパフォー マンス、ネットワーク/インターネット、バック アップ / リカバリ、および Windows Vista)
- Alerts (警告) (お使いのコンピュータに関連 するテクニカルサポート警告)
- y Assistance from Dell(デルによるアシス タンス) (DellConnect™ によるテクニカルサ ポート、カスタマーサービス、トレーニング とチュートリアル、デルオンコールのハウ ツーヘルプ、および PCCheckUp によるオン ラインスキャン)
- About Your Svstem (お使いのシステムについ て)(システムのマニュアル、保証情報、シ ステム情報、アップグレードとアクセサリ)

Dell Support Center (デルサポートセンター) のホームページの上部には、お使いのシステムの モデル番号、サービスタグ、およびエクスプレス サービスコードが表示されます。

デルサポートセンターの詳細は、ハードディスク ドライブまたは **support.jp.dell.com** にある 『Dell テクノロジガイド』を参照してください。

## システムメッセージ

お使いのコンピュータに不具合またはエラーがあ る場合、コンピュータにはシステムメッセージが 表示され、原因の特定および問題の解決に必要な 処置の決定に役立ちます。

■ メモ: 表示されたメッセージが表にない場合 は、オペレーティングシステムまたはメッ セージが表示されたときに実行していたプロ グラムのマニュアルを参照してください。ま たは、デルサポートサイト

**support.jp.dell.com** の『サービスマニュア ル』を参照するか、[43](#page-44-1) ページの「デルへの お問い合わせ」を参照することもできます。

警告! 前回このシステムを起動しようとし て、**Checkpoint [nnnn]** で失敗しました。この問 題を解決するには、この **Checkpoint** をメモして デルテクニカルサポートにお問い合わせくだ さい — 同一のエラーが原因で、コンピュータが 3 回連続で起動ルーチンを完了できませんでし た。[43](#page-44-1) ページの「デルへのお問い合わせ」を参照 してください。

**CMOS Checksum** エラー — マザーボードの不具 合または RTC バッテリローの可能性。バッテリ を交換します。デルサポートサイト

**support.jp.dell.com** の『サービスマニュアル』 を参照するか、サポートに関して [43](#page-44-1) ページの 「デルへのお問い合わせ」を参照してください。 **CPU** ファンに問題があります — CPU ファンに問 題があります。CPU ファンを交換します。デルサ ポートサイト **support.jp.dell.com** の『サービス マニュアル』を参照してください。

ハードディスクドライブの不具合 — HDD POST 中のハードディスクドライブの不具合の可能性。 詳しくは [43](#page-44-1) ページの「デルへのお問い合わせ」 を参照してください。

ハードディスクドライブ読み取りエラー — ハー ドディスクドライブの起動テストの実行中にハー ドディスクドライブでエラーが発生した可能性が あります。サポートに関しては、[43](#page-44-1) ページの 「デルへのお問い合わせ」を参照してください。

キーボードに問題があります — キーボードに 問題があるか、キーボードケーブルが緩んでい ます。ワイヤレスキーボードの接続に関しては [24](#page-25-1) ページの「ワイヤレスマウスまたはキーボー ドの問題」を参照してください。

<span id="page-33-0"></span>起動デバイスがありません — ハードディスクド ライブに起動パーティションを検出できません。 ハードディスクドライブケーブルが緩んでいる か、起動デバイスがありません。

- ハードディスクドライブが起動デバイスの場 合、ケーブルが接続され、ドライブが正しく インストールされ、起動デバイスとしてパー ティションされていることを確認します。
- y セットアップユーティリティを起動して、起 動順序が正しいことを確認します(デルサポー トサイト **support.jp.dell.com** の『サービスマ ニュアル』を参照してください)。

タイマーチック割り込み信号がありません — シ ステム基板のチップが誤作動しているか、マザー ボードに問題がある可能性があります(デルサポー トサイト support.jp.dell.com の『サービスマニュ アル』を参照してください)。

**USB** 過電流エラーです — USB デバイスを取り 外します。お使いの USB デバイスが正常に動作 するためには、さらに多くの電力を必要としま す。USB デバイスの接続には外部電源を使用す るか、お使いのデバイスが USB ケーブルを 2 つ 備えている場合はその両方を接続します。

注意 - ハードディスクドライブセルフモニタリン グシステムで、パラメータが通常の動作範囲を超 えていることが報告されました。定期的にデータ のバックアップを行うことをお勧めします。範囲 外のパラメータは、ハードディスクドライブに問 題があることを示す場合、または示さない場合も あります — S.M.A.R.T エラーです。ハードディ スクドライブに問題がある可能性もあります。こ の機能は、BIOS セットアップで有効または無効 にすることができます(サポートに関しては、 [43](#page-44-1) ページの「デルへのお問い合わせ」を参照し てください)。

### ハードウェアトラブルシュー ティング

オペレーティングシステムのセットアップ中にデ バイスが検知されないか、検知されても間違って 設定されている場合は、デバイスマネージャまた はハードウェアに関するトラブルシューティング を使って非互換性の問題を解決できます。

ハードウェアに関するトラブルシューティングを 開始するには、次の手順を実行します。

**1. Start**(スタート) → **Help and Support** (ヘルプとサポート)をクリックします。

**32**

サポートツールの使い方

- <span id="page-34-0"></span>**2.** 探索フィールドに hardware troubleshooter(ハードウェアのトラブ ルシューティング) と入力し、<Enter> を押 して探索を開始します。
- **3.** 検索結果で、現在の不具合に最も近いオプ ションを選択し、残りのトラブルの解決手順 に従います。

## <span id="page-34-1"></span>**Dell Diagnostics**(診断)

コンピュータに問題が発生した場合、デルテクニ カルサポートにお問い合わせになる前に、 [28](#page-29-1) ページの「フリーズおよびソフトウェアの問

題」にあるチェック事項を実行してから、Dell Diagnostics (診断) プログラムを実行してくだ さい。

作業を始める前に、これらの手順を印刷しておく ことをお勧めします。

- **← 注意: Dell Diagnostics** (診断) プログラム は、Dell コンピュータ上でのみ機能します。
- メモ: 『Drivers and Utilities』メディアはオ プションなので、出荷時にすべての コンピュータに付属しているわけではあり ません。

コンピュータの設定情報を確認し、テストする デバイスがセットアップユーティリティに表示 され、アクティブになっていることを確認するに は、『ユーザーズガイド』の「セットアップユー ティリティ」を参照してください。

Dell Diagnostics (診断) プログラムをハードディ スクドライブまたは『Drivers and Utilities』メデ ィアから起動します。

#### **Dell Diagnostics (診断) プログラムをハード** ディスクドライブから起動する場合

Dell Diagnostics (診断) プログラムは、ハード ディスクドライブの診断ユーティリティ用隠し パーティションに格納されています。

- メモ: コンピュータの画面に画像が表示され ない場合は、[43](#page-44-1) ページの「デルへのお問い 合わせ」を参照してください。
- **1.** コンピュータが、正確に動作することが確認 されているコンセントに接続されていること を確認します。
- **2.** コンピュータの電源を入れます(または再起 動します)。
- **3.** DELL™ のロゴが表示されたらすぐに <F12> を 押します。起動メニューから **Diagnostics** (診断)を選択し、<Enter> を押します。

サポートツールの使い方

- ■■ メモ: キーを押すタイミングが遅れて、オペ レーティングシステムのロゴが表示されてし まったら、Microsoft® Windows® デスクト ップが表示されるのを待ち、コンピュータを シャットダウンして操作をやりなおします。
- メモ: 診断ユーティリティパーティ ションが見つからないことを知らせるメッセ ージが表示された場合には、『Drivers and Utilities』メディアから Dell Diagnositcs (診断)プログラムを実行します。
- **4.** 任意のキーを押すと、ハードディスクドライ ブ上の診断プログラムユーティリィティパー ティションから Dell Diagnostics (診断)プロ グラムが起動します。

#### **Dell Diagnostics** (診断) プログラムを Drivers **and Utilities** メディアから起動する場合

- **1.** 『Drivers and Utilities』メディアを挿入 します。
- **2.** コンピュータをシャットダウンして、再起動 します。

DELL のロゴが表示されたらすぐに <F12> を 押します。

- ■■ メモ: キーを押すタイミングが遅れて、オペ レーティングシステムのロゴが表示されてし まったら、Microsoft® Windows® デスクト ップが表示されるのを待ち、コンピュータを シャットダウンして操作をやりなおします。
- メモ: 次の手順は、起動順序を1回だけ変更 します。次回の起動時には、コンピュータは セットアップユーティリティで指定したデバ イスに従って起動します。
- **3.** 起動デバイス一覧が表示されたら、**CD/DVD/ CD-RW** をハイライト表示して、<Enter> を押 します。
- **4.** 表示されたメニューから **Boot from CD-ROM**  オプションを選択し、<Fnter> を押します。
- **5.** 1 を入力して CD メニューを開始し、<Enter> を押して続行します。
- **6.** 番号の付いたリストから **Run the 32 Bit Dell Diagnostics** を選択します。複数のバージョ ンがリストにある場合は、コンピュータに適 切なバージョンを選択します。
- **7.** Dell Diagnostics (診断)プログラムの Main **Menu** が表示されたら、実行するテストを選 びます。

## <span id="page-36-0"></span>システムのリカバリオプション

次の方法で、お使いのオペレーティングシステム を復元することができます。

- y システムの復元は、データファイルに影響を 与えることなく、お使いのコンピュータを以 前の状態に戻します。データファイルを保護 しながら、オペレーティングシステムを復元 する最初の解決策として、システムの復元を 使用してください。
- Dell Factory Image Restore はお使いのハード ディスクドライブをコンピュータ購入時の 状態に戻します。いずれの手順もハードディ スクドライブのすべてのデータを永久に削除 し、コンピュータを受け取られてから後に インストールされた全てのアプリケーション を取り除きます。システムの復元でオペレー ティングシステムの問題を解決できなかった 場合のみ、Dell イメージ復元を使用してくだ さい。
- y コンピュータにオペレーティングシステム ディスクが付属している場合は、このディス クを使ってオペレーティングシステムを復元 できます。ただし、オペレーティングシステ ムディスクを使用すると、ハードディスクド

ライブのすべてのデータも削除されます。シ ステムの復元でオペレーティングシステムの 問題を解決できなかった場合のみ、このディ スクを使用してください。

### <span id="page-36-1"></span>システムの復元

ハードウェア、ソフトウェア、またはその他のシ ステム設定を変更したためにコンピュータが正常 に動作しなくなってしまった場合、Windows オ ペレーティングシステムのシステムの復元を使 用して、コンピュータを以前の動作状態に復元す ることができます(データファイルへの影響は ありません)。システムの復元でコンピュータに 行った変更はすべて元の状態へ完全に戻すことが 可能です。

- 注意: データファイルのバックアップを定期 的に作成してください。システムの復元は、 データファイルを監視したり、データファイ ルを復元したりしません。
- メモ: このマニュアルの手順は、Windows  $\mathscr{O}$ のデフォルトビュー用ですので、お使いの Dell™ コンピュータを Windows クラシック 表示に設定していると動作しない場合があ ります。
- <span id="page-37-0"></span>システムの復元の開始
- **1. Start** (開始) をクリックします。
- **2. Start Search** (検索の開始) ボックス で、System Restore(システムの復元) と入力し、<Enter> を押します。
- メモ: **User Account Control**(ユーザーア カウントの管理)ウィンドウが表示されま す。コンピュータのシステム管理者の場合 は、**Continue**(続行)をクリックします。 システム管理者ではない場合には、システ ム管理者に問い合わせて、必要な処理を続 けます。
- **3. Next** (次へ) なクリックして、表示される画 面の指示に従って残りの処理を行います。

システムの復元により不具合が解決しなかった場 合、最後に行ったシステムの復元を取り消すこと が可能です。

#### 最後のシステムの復元を元に戻す

■ メモ: 最後に行ったシステムの復元を取り 消す前に、開いているファイルをすべて保 存して閉じ、実行中のプログラムをすべて終 了してください。システムの復元が完了する まで、いかなるファイルまたはプログラムも 変更したり、開いたり、削除したりしないで ください。

- **1. Start** (開始) をクリックします。
- **2. Start Search**(検索の開始)ボックス で、System Restore(システムの復元) と入力し、<Enter> を押します。
- **3. Undo my last restoration**(以前の復元を取り 消す)をクリックし、**Next**(次へ)をク リックします。

## **Dell Factory Image Restore**

- **□ 注意: Dell Factory Image Restore** を使用す ると、ハードディスクドライブのすべてのデ ータは永久に削除され、コンピュータを受け 取られてから後にインストールされたすべて のプログラムやドライバも取り除かれます。 これらのオプションを使用する前にデータを バックアップしてください。システムの復 元でオペレーティングシステムの問題を解決 できなかった場合のみ、Dell Factory Image Restore を使用してください。
- **メモ: Dell Factory Image Restore は、一部** の国および一部のコンピュータでは使用でき ない場合があります。

Symantec による Dell PC リストアは、お使いの オペレーティングシステムを復元するための最終 手段としてのみ使用してください。これらのオプ ションは、お使いのハードディスクドライブをコ ンピュータを購入したときの状態に戻します。コ ンピュータを受け取られてから追加されたデータ ファイルを含むどのようなプログラムやファイ ルも永久にハードディスクドライブから削除され ます。データファイルには、コンピュータ上の文 書、表計算、メールメッセージ、デジタル写真、 ミュージックファイルなどが含まれます。Dell Factory Image Restore を使用する前に、データ をすべてバックアップします。

#### **Dell Factory Image Restore**

- **1.** コンピュータの電源を入れます。Dell の ロゴが表示されたら、<F8> を何回か 押して、**Vista Advanced Boot Options Window**(Vista 詳細起動オプションウィンド ウ)へアクセスします。
- **2. Repair Your Computer**(コンピュータの修 理)を選択します。
- **3. System Recovery Options**(システムリカバリ オプション)ウィンドウが表示されます。
- **4.** キーボードのレイアウトを選択し、**Next**(次 へ)をクリックします。
- **5.** リカバリオプションへアクセスするには、ロー カルユーザーとしてログオンします。コマン ドのプロンプトへアクセスするには、ユー ザー名 のフィールドに administrator (システム管理者)と入力し、**OK** をクリッ クします。
- **6. Dell Factory Image Restore** をクリックしま す。**Dell Factory Image Restore** へようこそ 画面が表示されます。
- メモ: 設定によっては、**DellFactory Tools**(Dell Factory ツール)、そして **Dell Factory Image Restore** を選択する必要があ る場合があります。
- **7. Next**(次へ)をクリックします。**Confirm Data Deletion**(データ削除の確認)画面が表 示されます。
- **注意: Factory Image Restore** をこれ以上進 めたくない場合は、 **Cancel**(キャンセル) をクリックします。

<span id="page-39-0"></span>システムのリカバリオプション

**8.** ハードディスクドライブの再設定を続行し、 出荷時のシステムソフトウェアを復元する 確認をするチェックボックスをクリック し、**Next**(次へ)をクリックします。

復元プロセスが完了するまでに、5 分以上かかる 場合があります。オペレーティングシステムと工 場出荷時インストールされたアプリケーションが 出荷時の状態に復元されるとメッセージが表示 されます。

**9. Finish** (終了) をクリックし、システムを再 起動します。

### オペレーティングシステムの 再インストール

#### 作業を開始する前に

新しくインストールしたドライバの問題を解消す るために Windows オペレーティングシステム を再インストールすることを検討する前に、ま ず Windows のデバイスドライバのロールバック を試してみます。デバイスドライバのロールバ ックを実行しても問題が解決されない場合、シス テムの復元を使ってオペレーティングシステムを 新しいデバイスドライバがインストールされる前 の動作状態に戻します。[35](#page-36-1) ページの「Microsoft Windows システムの復元の使い方」を参照して ください。

注意: インストールを実行する前に、お使い のプライマリハードディスクドライブ上のす べてのデータファイルのバックアップを作成 しておいてください。標準的なハードディス クドライブ構成において、プライマリハード ディスクドライブはコンピュータによって 1 番目のドライブとして認識されます。

Windows を再インストールするには、以下のア イテムが必要です。

- y Dell『オペレーティングシステム』メディア
- y Dell『Drivers and Utilities』メディア
- メモ: 『Drivers and Utilities』メディアには、 コンピュータの組立時にインストールされ たドライバが入っています。Dell『Drivers and Utilities』メディアを使って、必要なド ライバをロードします。お使いのコンピュー タの購入場所、メディアの注文の有無によ っては、Dell『Drivers and Utilities』メディ ア および『オペレーティングシステム』メ ディアがコンピュータに付属されていない場 合もあります。

#### <span id="page-40-0"></span>**Windows Vista** の再インストール

再インストール処理を完了するには、1~2 時間か かることがあります。オペレーティングシステム を再インストールした後、デバイスドライバ、ア ンチウイルスプログラム、およびその他のソフト ウェアを再インストールする必要があります。

- **1.** 開いているファイルをすべて保存してから閉 じ、実行中のプログラムをすべて終了し ます。
- **2.** 『オペレーティングシステム』ディスクを挿 入します。
- **3. Install Windows**(Windows のインストー ル)のメッセージが表示されたら、**Exit**(終 了)をクリックします。
- **4.** コンピュータを再起動します。
- **5.** DELL のロゴが表示されたらすぐに <F12> を押します。
- ■■ メモ: キーを押すタイミングが遅れて、オペ レーティングシステムのロゴが表示されてし まったら、Microsoft® Windows® デスクト ップが表示されるのを待ち、コンピュータを シャットダウンして操作をやりなおします。
- ■■ メモ: 次の手順は、起動順序を1回だけ変更 します。次回の起動時には、コンピュータは セットアップユーティリティで指定したデバ イスに従って起動します。
- **6.** 起動デバイス一覧が表示されたら、 **CD/DVD/CD-RW Drive** をハイライト表示し て、<Enter> を押します。
- **7.** いずれかのキーを押して **CD-ROM** から起動 します。画面の指示に従ってインストールを 完了します。

## <span id="page-41-0"></span>困ったときは

お使いのコンピュータに不具合がある場合、以下 の手順でその不具合を診断し、問題解決すること ができます。

- **1.** コンピュータに生じている不具合に関連した 情報と手順に関しては、[24](#page-25-2) ページの「問題の 解決」を参照してください。
- **2. Dell Diagnositics** (診断) プログラムの実行 方法の手順については、[33](#page-34-1) ページの「Dell Diagnostics (診断) | を参照してください。
- **3.** [42](#page-43-1) ページの「診断チェックリスト」に記入し てください。
- **4.** インストールとトラブルシューティングのヘ ルプについては、デルサポート

(support.jp.dell.com)から、広範囲を力 バーするオンラインサービスを利用してくだ さい。デルサポートオンラインの広範囲をカ バーするリストについては、[41](#page-42-1) ページの「オン ラインサービス」を参照してください。

**5.** これまでの手順で問題が解決されない場合 は、[43](#page-44-1) ページの「デルへのお問い合わせ」を 参照してください。

■ メモ: デルへお問い合わせになるときは、で きればコンピュータの電源を入れて、コン ピュータの近くから電話をおかけください。 サポート担当者がコンピュータでの操作をお 願いすることがあります。

デルのオートテレフォンシステムの指示に従っ て、エクスプレスサービスコードを入力すると、 電話は適切なサポート担当者に転送されます。

## テクニカルサポートおよび カスタマーサービス

Dell のハードウェアに関するお問い合わせは、 デルサポートサービスをご利用ください。サポー トスタッフはその情報を元に、正確な回答を迅速 に提供します。

デルサポートサービスに問い合わせるには、 [42](#page-43-2) ページの「お問い合わせになる前に」を参照 して、お住まいの地域の連絡先を確認、または **support.jp.dell.com** をご覧ください。

## <span id="page-42-0"></span>**DellConnect™**

DellConnect は、ブロードバンド接続を介してデ ルサービスとサポート担当者がお使いのコン ピュータにアクセスできるようにするための、簡 易なオンラインアクセスツールで、お客様の立会 いのもとに不具合の診断や修復を行います。詳細 については、**support.jp.dell.com** へアクセスする か、**DellConnect** をクリックしてください。

## <span id="page-42-1"></span>オンライン サービス

デル製品およびサービスについては、以下のウェ ブサイトでご覧いただけます。

- y **www.dell.com**
- y **www.dell.com/ap**(アジア太平洋地域のみ)
- y **www.dell.com/jp**(日本)
- y **www.euro.dell.com**(ヨーロッパ)
- y **www.dell.com/la**(ラテンアメリカとカリブ 諸国)
- y **www.dell.ca**(カナダ)

デルサポートへは、以下のウェブサイトおよび E-メールアドレスでご連絡いただけます。 デルサポートサイト

- y **support.dell.com**
- y **support.jp.dell.com**(日本)
- **support.euro.dell.com**(ヨーロッパ)

デルサポート E-メールアドレス

- y **mobile\_support@us.dell.com**
- y **support@us.dell.com**
- **・la-techsupport@dell.com**(ラテンアメリカお よびカリブ諸国のみ)
- **apsupport@dell.com** (アジア太平洋地域)

#### **24** 時間納期案内電話サービス

ご注文になったデル製品の状況を確認するに は、**support.jp.dell.com** にアクセスするか、ま たは、24 時間納期案内電話サービスにお問い合 わせください。音声による案内で、注文につい て調べて報告するために必要な情報をお伺いしま す。ご注文に問題がある場合は、[43](#page-44-1) ページの「デ ルへのお問い合わせ」で地域の電話番号を参照し てください。

<span id="page-43-0"></span>欠品、誤った部品、間違った請求書などの注文に 関する問題がある場合は、デルカスタマーケアに ご連絡ください。お電話の際は、納品書または出 荷伝票をご用意ください。

#### 製品情報

デルが提供しているその他の製品に関する情報が 必要な場合や、ご注文になりたい場合は、デル ウェブサイト **www.dell.com/jp** をご覧くださ い。お住まいの地域のお問い合わせ先電話番号 および販売担当者の電話番号に関しては、[43](#page-44-1)ペー ジの「デルへのお問い合わせ」を参照してくだ さい。

#### 保証期間中の修理と返品について

『「こまった」ときの DELL パソコン Q&A』 をご覧ください。

### <span id="page-43-2"></span>お問い合わせになる前に

■■ メモ: お電話の際は、エクスプレスサービス コードをご用意ください。エクスプレス サービスコードがおわかりになると、デル で自動電話サポートシステムをお受けになる 場合に、より効率良くサポートが受けられま す。また、お客様のサービスタグをお尋ねす る場合もございます(お使いのコンピュータ の背面または底面にあります)。

次の Diagnostics(診断)チェックリストに記入 してください。デルへお問い合わせになるとき は、できればコンピュータの電源を入れて、コン ピュータの近くから電話をおかけください。キー ボードからコマンドを入力したり、操作時に詳細 情報を説明したり、コンピュータ自体でのみ可能 な他のトラブルシューティング手順を試してみる ようにお願いする場合があります。システムのマ ニュアルがあることを確認してください。

#### <span id="page-43-1"></span>**Diagnostics**(診断)チェックリスト

- y 名前:
- 日付:
- y 住所:
- y 電話番号:
- サービスタグ (コンピュータの背面または底 面にあるバーコード):
- y エクスプレスサービスコード:
- 返品番号(デルサポート担当者から提供され) た場合):
- y オペレーティングシステムとバージョン:
- y 周辺機器:
- y 拡張カード:

#### <span id="page-44-0"></span>•ネットワークに接続されていますか? はい いいえ

- y ネットワーク、バージョン、およびネット ワークアダプタ:
- y プログラムとバージョン:

コンピュータのスタートアップファイルの内容を 確認するときは、オペレーティングシステムのマ ニュアルを参照してください。コンピュータにプ リンタを接続している場合、各ファイルを印刷し ます。印刷できない場合、各ファイルの内容を記 録してからデルにお問い合わせください。

- エラーメッセージ、ビープコード、または診 断コード:
- 問題占の説明と実行したトラブルシューティ ング手順:

## <span id="page-44-1"></span>デルへのお問い合わせ

米国内のお客様の場合は

800-WWW-Dell (800-999-3355)に電話してく ださい。

■■ メモ: インターネットにアクセスできない場 合には、注文書、配送伝票、請求書、あるい はデル製品カタログより問い合わせ情報を入 手できます。

デルでは、各種のオンラインとお電話によるサ ポートおよびサービスのオプションを提供してい ます。ご利用状況は国や製品により異なるため、 一部のサービスはお客様の地域でご利用いただけ ない場合があります。

営業、テクニカルサポート、またはカスタマーサ ービスの問題に関するデルへのお問い合わせは次 の手順を実行します。

- **1. support.jp.dell.com** へアクセスします。
- **2.** ページの下部にある 国 /地域 ドロップダ ウンメニューで、お客様の国または地域を確 認します。
- **3.** ページの左側にある お問い合わせ をクリッ クします 。
- **4.** 必要に応じて、該当するサービスまたはサポ ートリンクを選択します。
- **5.** ご都合に合ったデルへのお問い合わせ方法を お選びください。

## <span id="page-45-0"></span>詳細な情報およびリソースの検索方法

お使いのコンピュータの診断プログラムの実 行、デスクトップシステムソフトウェアの再 インストール、またはお使いのコンピュータの ドライバのアップデート、および readme ファ イル。

お使いのオペレーティングシステム、周辺機器 の保守、インターネット、Bluetooth®、ネット ワーク、および E-メールにつての情報。

新規または追加メモリによる、または新しい ハードウェアディスクドライブによるコン ピュータのアップグレード。

消耗した、または欠陥がある部品の再取付けま たは交換。

#### 何をお探しですか: ここに - ここに記載されています: ここに記載されています

オペレーティングシステムの再インストール お使いのオペレーティングシステムディスク。

『Drivers and Utilities』ディスク。

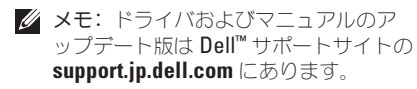

お使いのハードディスクドライブにインストー ルされた『Dell テクノロジガイド』。

デルサポートサイト **support.jp.dell.com** の 『サービスマニュアル』

■ メモ: 国によっては、お使いのコンピュー タのカバーを開けて部品を交換した場合、 保証が無効になる場合があります。お使い のコンピュータの内部の作業をする場合 は、保証と返却ポリシーを確認してくだ さい。

#### <span id="page-46-0"></span>何をお探しですか: ここに記載されています:

お使いのコンピュータの安全に関するベストプ ラクティス

保証情報、利用規約(米国のみ)、安全にお使 いいただくための注意、認可機関の情報、作業 姿勢に関する情報、およびエンドユーザ使用許 諾条件のレビュー。

コンピュータに同梱される安全と規制文書、お よび以下の **www.dell.com** にある規制順守の ホームページも参照。

**www.dell/regulatory\_compliance**

サービスタグ/エクスプレスサービスコードの場 所 **support.jp.dell.com** で、またはテクニカルサ ポートに問い合わせる際は、お使いのコンピュ ータを識別するサービスタグが必要です。

お使いのコンピュータの背面または底面。

ドライバおよびダウンロードの検索。

テクニカルサポートおよびプロダクトヘルプへ のアクセス。

新規購入についてのお客様の注文状況。

よくある質問に関するソリューションと答えの 検索。

コンピュータの技術的変更に関する最新のアッ プデートや、技術者または専門知識をお持ちの ユーザーを対象とした高度な技術資料の探索。

**support.jp.dell.com** の Dell™ サポートサイト

## <span id="page-47-1"></span><span id="page-47-0"></span>基本仕様

システムモデル

#### Studio Hybrid 140g

本項は、お使いのコンピュータのセットアップ、 ドライバの更新、およびコンピュータのアップグ レードを行う際に必要となる、基本的な情報を提 供します。詳細な仕様は、**support.jp.dell.com** の デルサポートサイトにあるサービスマニュアルを 参照してください。

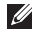

■■ メモ: 仕様は、地域によって異なる場合があ ります。お使いのコンピュータの設定に関す る詳細については **Start**(スタート) 、 Help and Support (ヘルプとサポート)とク リックし、お使いのコンピュータの情報を表 示するオプションを選択してください。

#### プロセッサ

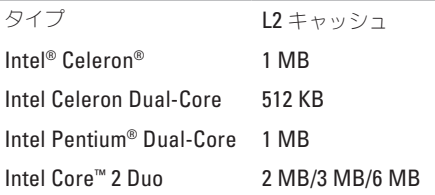

ドライブ

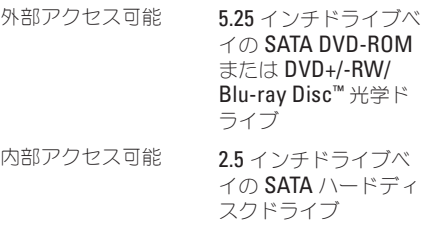

<span id="page-48-0"></span>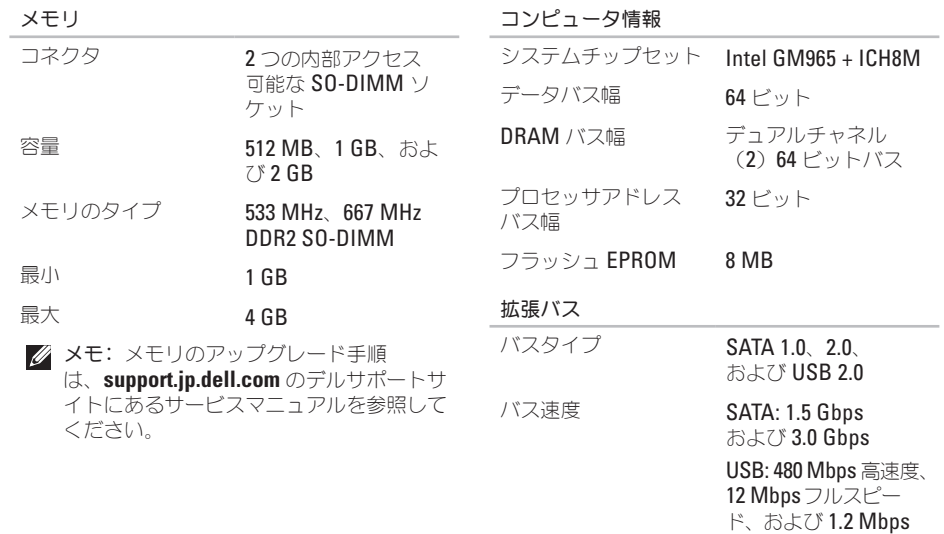

**47**

ロースピード

#### <span id="page-49-0"></span>基本仕様

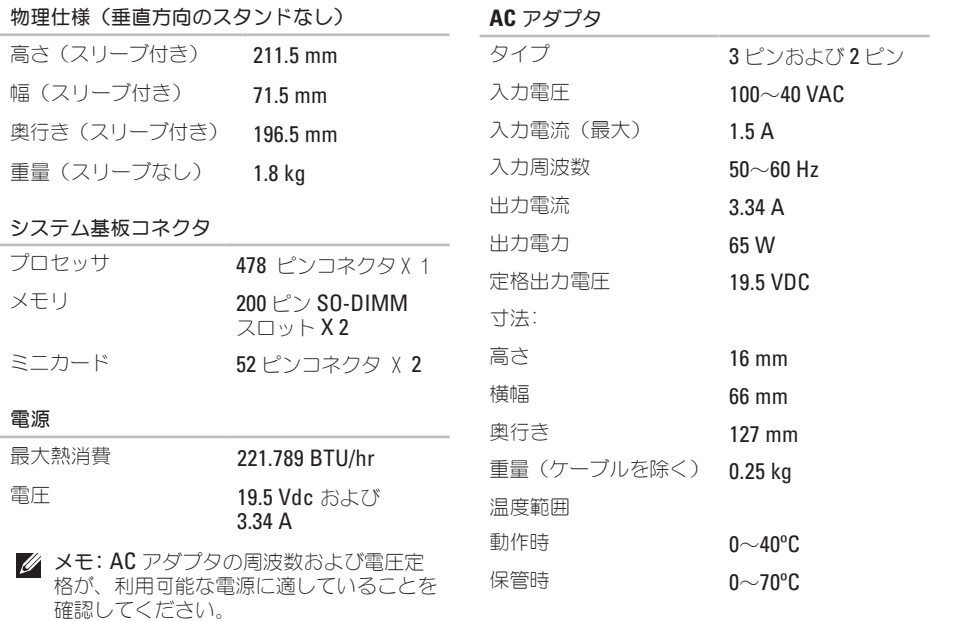

**48**

<span id="page-50-0"></span>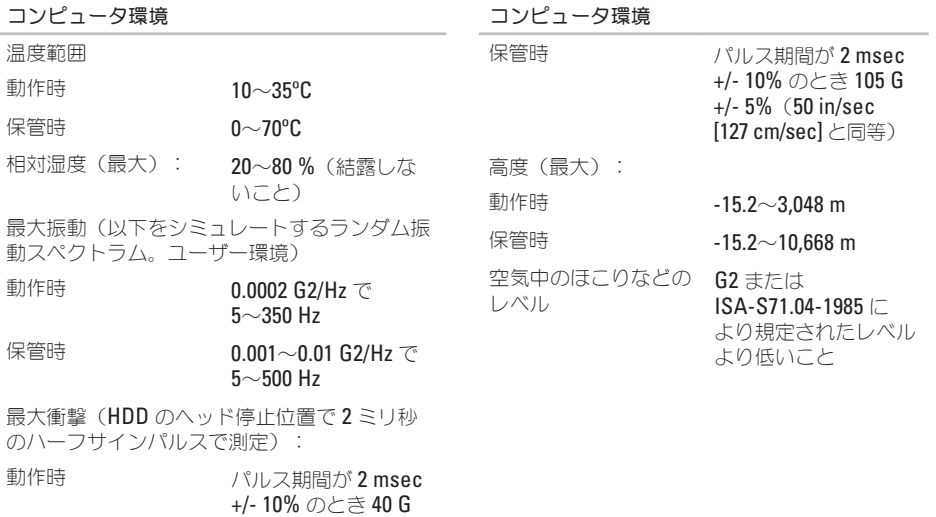

+/- 5%(20 in/sec [51 cm/sec] と同等)

## <span id="page-51-0"></span>付録

この文書の情報は以下に示された製品にも適用さ れます。

- y Dell Studio
- Dell Studio Hybrid
- Dell Hybrid
- Dell Studio 140q
- y Dell Studio 140gn
- y Dell Studio 140
- y Dell Studio 140n
- Dell Studio Hybrid 140g
- Dell Studio Hybrid 140gn
- Dell Studio Hybrid 140
- Dell Hybrid 140g
- y Dell Studio Hybrid 140n
- y Dell Hybrid 140gn
- Dell Hybrid 140
- Dell Hybrid 140n
- Dell Inspiron™ 140g
- Dell Inspiron 140gn
- Dell Inspiron 140
- y Dell Inspiron 140n
- Dell Dimension™ 140g
- y Dell Dimension 140gn
- Dell Dimension 140
- Dell Dimension 140n
- Dell Inspiron
- y Dell Dimension

## **Macrovision** 製品通知

この製品には、Macrovision Corporation および 他の権利所有者が所有する一定の米国特許権およ び知的所有権によって保護されている著作権保護 技術が組み込まれています。この著作権保護技術 の使用は、Macrovision Corporation の許可を受 けなければならず、Macrovision Corporation に よる別段の許可がない限り、家庭内および他の限 定的な視聴目的に制限されています。リバース エンジニアリングや分解は禁止されています。

<span id="page-52-0"></span>索引

## **A**

AC アダプタ 仕様 **[48](#page-49-0)** AC アダプタ サイズおよび重量 **[48](#page-49-0)**

#### **C**

CD、再生と作成 **[22](#page-23-0)**

### **D**

DellConnect **[41](#page-42-0)** Dell Diagnostics(診断) **[33](#page-34-0)** Dell Factory Image Restore **[35](#page-36-0)** Dell Support Center **[30](#page-31-0)** Dell テクノロジガイド 詳細情報 **[44](#page-45-0)** Diagnostics(診断)チェックリスト **[42](#page-43-0)** DVD、再生と作成 **[22](#page-23-0)** DVI コネクタ **[19](#page-20-0)**

### **E**

Express Service Code **[19](#page-20-0)** E-メールアドレス テクニカルサポート **[41](#page-42-0)**

#### **H**

HDMI コネクタの場所 **[19](#page-20-0)** モニタ **[8](#page-9-0)**

## **I**

IEEE 1394 コネクタ **[19](#page-20-0)**

#### ISP

インターネットサービスプロバイダ **[13](#page-14-0)**

索引

## **M**

Microsoft® Windows Vista® **[13](#page-14-0)** MMC **[17](#page-18-0)**

## **S**

SDHC カードリーダー **[17](#page-18-0)** SD カードリーダー **[17](#page-18-0)** S/PDIF コネクタ **[19](#page-20-0)**

### **U**

#### USB 2.0 前面コネクタ **[17](#page-18-0)**

背面コネクタ **[19](#page-20-0)**

#### **W**

Windows Vista® **[13](#page-14-0)** 再インストール **[39](#page-40-0)** プログラム互換性ウィザード **[28](#page-29-0)** Windows の再インストール **[35](#page-36-0)** Windows、再インストール **[35](#page-36-0)**

## い

インターネット接続 **[13](#page-14-0)**

## え

エネルギー **[23](#page-24-0)** 節約 **[23](#page-24-0)**

### お

温度 動作時および保管時 **[49](#page-50-0)**

#### か

カードリーダー **[17](#page-18-0)** 回転アイコン **[5](#page-6-0)**, **[6](#page-7-0)** 拡張バス **[47](#page-48-0)** カスターマサービス **[40](#page-41-0)** カスタマイズ エネルギー設定 **[23](#page-24-0)** コンピュータスリーブデザイン **[21](#page-22-0)** デスクトップ **[22](#page-23-0)** 換気、確保 **[5](#page-6-0)**

## け

ケーブルクリップ **[12](#page-13-0)** ケーブル、整理 **[12](#page-13-0)**

#### こ

光学オーディオコネクタ S/PDIF 接続 **[19](#page-20-0)** コネクタ 背面図 **[18](#page-19-0)** コンピュータ 重量および寸法 **[48](#page-49-0)** コンピュータスタンド **[5](#page-6-0)**

#### 垂直および水平オプション **[6](#page-7-0)**

コンピュータ、セットアップ **[5](#page-6-0)** コンピュータの能力 **[22](#page-23-0)**

### さ

サポートサイト ワールドワイド **[41](#page-42-0)** サポート E-メールアドレス **[41](#page-42-0)**

### し

システム基板コネクタ **[48](#page-49-0)** システムの復元 **[35](#page-36-0)** システムメッセージ **[30](#page-31-0)** 仕様 **[46](#page-47-0)** 詳細情報 **[44](#page-45-0)**

#### 省電力 **[23](#page-24-0)**

索引

## す

垂直スタンド

使い方または取り替え方 **[6](#page-7-0)** 水平および垂直スタンドオプション **[5](#page-6-0)** 水平スタンド

使い方または取り替え方 **[6](#page-7-0)** スタンドのインストール **[5](#page-6-0)** スリーブ、交換 **[21](#page-22-0)**

#### せ

セキュリティケーブルスロット **[19](#page-20-0)** 接続 コンピュータスタンド **[6](#page-7-0)** 電源ケーブル **[12](#page-13-0)** DSL **[14](#page-15-0)** USB キーボード **[10](#page-11-0)**

- USB マウス **[10](#page-11-0)**
- WLAN **[14](#page-15-0)**
- インターネット **[13](#page-14-0)**

オプションのネットワークケーブル **[11](#page-12-0)** ケーブルクリップ **[12](#page-13-0)** ダイヤルアップの使い方 **[14](#page-15-0)** モニタ **[8](#page-9-0)** ワイヤレスキーボード **[10](#page-11-0)** ワイヤレスマウス **[10](#page-11-0)** セットアップ、作業を開始する前に **[5](#page-6-0)**

## そ

ソフトウェア機能 **[22](#page-23-0)** ソフトウェアの問題 **[28](#page-29-0)** 損傷、回避 **[5](#page-6-0)**

## ち

チップセット **[47](#page-48-0)** 注文情報 **[41](#page-42-0)**

#### つ

通気、確保 **[5](#page-6-0)** 通風、確保 **[5](#page-6-0)**

## て

テクニカルサポート **[40](#page-41-0)** データ、バックアップ **[23](#page-24-0)** ディスク

使い方 **[20](#page-21-0)**

取り出し **[20](#page-21-0)**, **[21](#page-22-0)**

ディスクドライブ

サポートされるディスクサイズ **[20](#page-21-0)** デルサポートセンター **[30](#page-31-0)** 電源コネクタ **[18](#page-19-0)** 電源仕様 **[48](#page-49-0)** 電源の問題、解決 **[26](#page-27-0)** 電源ボタンとライト **[16](#page-17-0)**

#### と

取り出しボタン **[17](#page-18-0)** ドライバとダウンロード **[45](#page-46-0)**

## ね

ネットワークコネクタ 場所 **[18](#page-19-0)** ネットワークスピード テスト **[25](#page-26-0)** ネットワーク接続 修復 **[25](#page-26-0)**

## は

ハードウェアトラブルシューティング **[32](#page-33-0)** ハードウェアの問題 診断 **[33](#page-34-0)** ハードディスクドライブ タイプ **[46](#page-47-0)** ハードディスクドライブ動作ライト **[17](#page-18-0)** バックアップ

#### 作成 **[23](#page-24-0)**

索引

## ふ

ファクトリイメージの復元 **[36](#page-37-0)** プロセッサ **[46](#page-47-0)**

#### へ

ヘッドフォン 前面コネクタ **[17](#page-18-0)** 背面コネクタ **[19](#page-20-0)** ヘルプ ヘルプとサポートの受け方 **[40](#page-41-0)**

#### ほ

保証期間中の返品 **[42](#page-43-0)**

## ま

マイクコネクタ **[19](#page-20-0)** マルチメディアカードリーダー **[17](#page-18-0)**

## め

メモリ 最小および最大 **[47](#page-48-0)** メモリサポート **[47](#page-48-0)** メモリスティックリーダー **[17](#page-18-0)** メモリの問題 解決 **[27](#page-28-0)** メディアカードリーダー **[17](#page-18-0)**

#### も

モニタ、接続 **[8](#page-9-0)** 問題、解決 **[25](#page-26-0)** 問題の解決 **[25](#page-26-0)**

#### ら

ライン入力コネクタ **[19](#page-20-0)**

索引

## り

リソース、詳細 **[44](#page-45-0)**

## わ

ワイヤレス同期ボタン **[18](#page-19-0)**

ワイヤレスネットワーク接続 **[25](#page-26-0)** ワイヤレスマウスとキーボード

#### 接続 **[24](#page-25-0)**

## お使いの Studio Hybrid は環境を念頭において 設計されました。

詳細は www.dell.com/hybrid をご覧ください。

Printed in China Printed on Recycled Paper

www.dell.com | support.dell.com

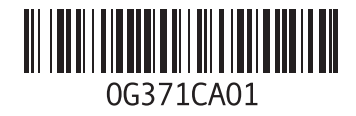